**Ontario Secondary School Literacy Test** 

1) Go to the **Literacy or EQAO Web Site**

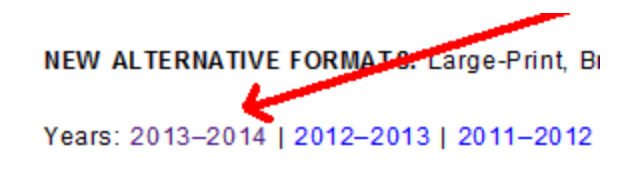

## 2) Go to **Alternative Formats**

3) and Select **Booklet, Read and Write Gold ( which is a Microsoft Word File )**

## 2013-2014

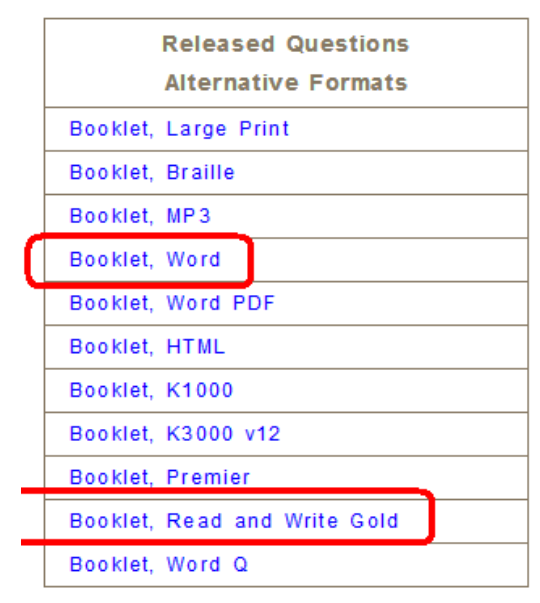

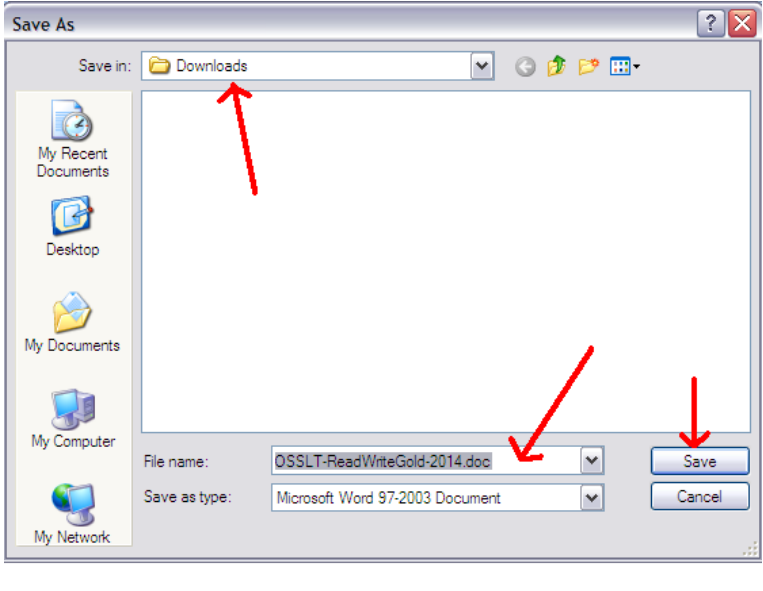

 $\times$  /  $\overline{\phantom{a}}$  My Drive - Google Drive  $\times$   $\blacksquare$  EQAO, Lite **Bb** Blackboard Learn C <del>n</del> A https://drive.google.com/drive/#my-drive  $\leftarrow$   $\rightarrow$ Apps COOCSB & Hydro Chenbr & Google M Inbox Che-LINK WYSEA **Search Drive Drive** My Drive  $\frac{1}{2}$ New folder... **NEW**  $\blacksquare$ Upload files...  $\triangleright$  **A** My Drive Upload folder...  $\left\lfloor \frac{1}{2} \right\rfloor$  $\color{red}$   $\color{red}$ Incoming ◢ New file  $\,$  $\odot$ Recent

4) Save the Word File to your **Downloads** Folder

5) Go to **My Drive** in Google Chrome and Select **Upload Files**

6) When you click the **Open Button** it uploads the test to **My Drive** and will say **Upload complete**

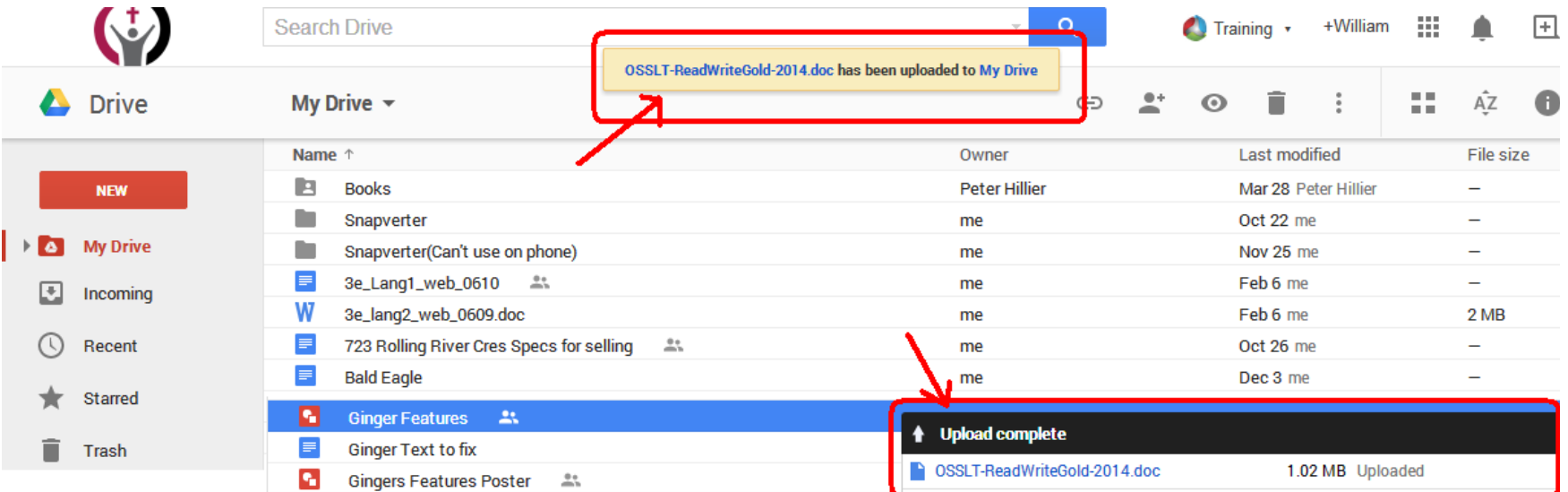

## 7) The test will also be **displayed in the My Drive list of files and Folders**

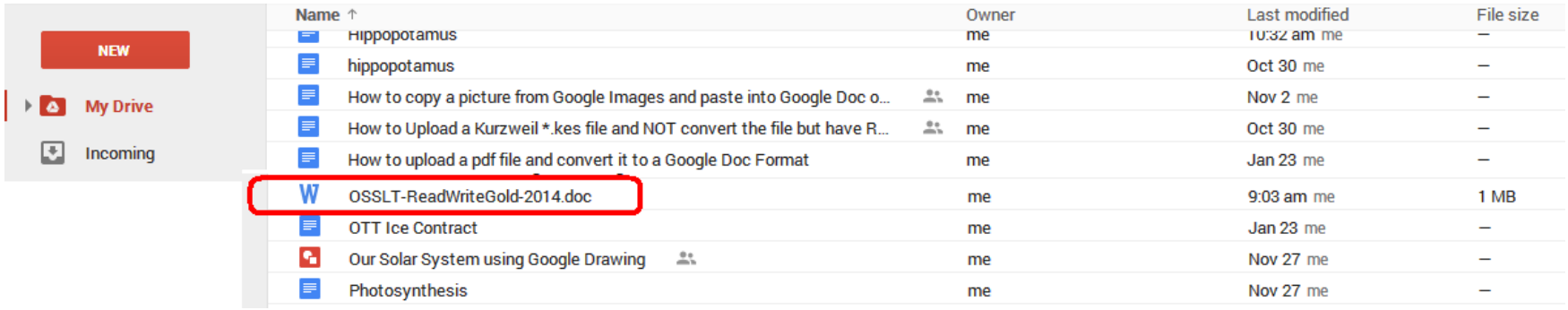

- 8) **Double Click** on the test and you will get the following Screen below
- 9) Select **Open with** …..> **open with Google Docs**

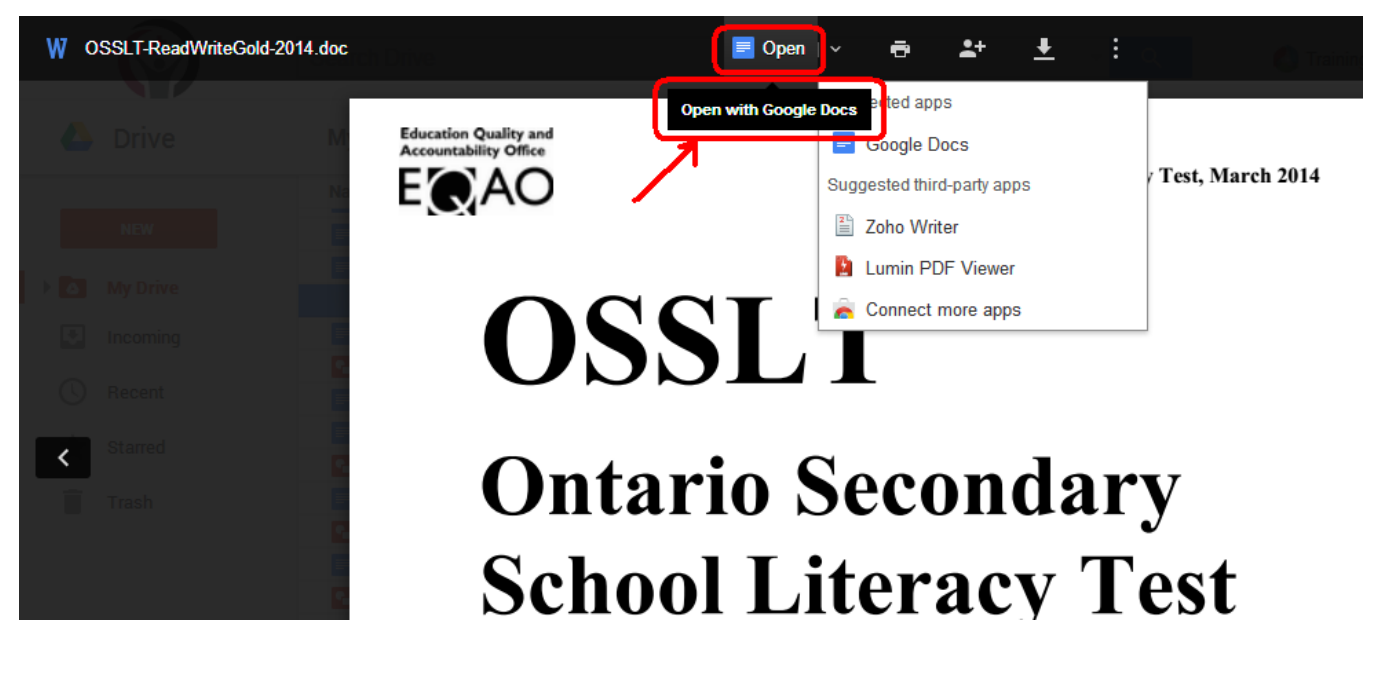

10)It will **convert the file** to open in a **new** Google Doc with the file name already there !!It's converting the test

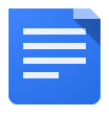

11)It's now ready to be used with **Read and Write Toolbar** and **Ginger** at the same time

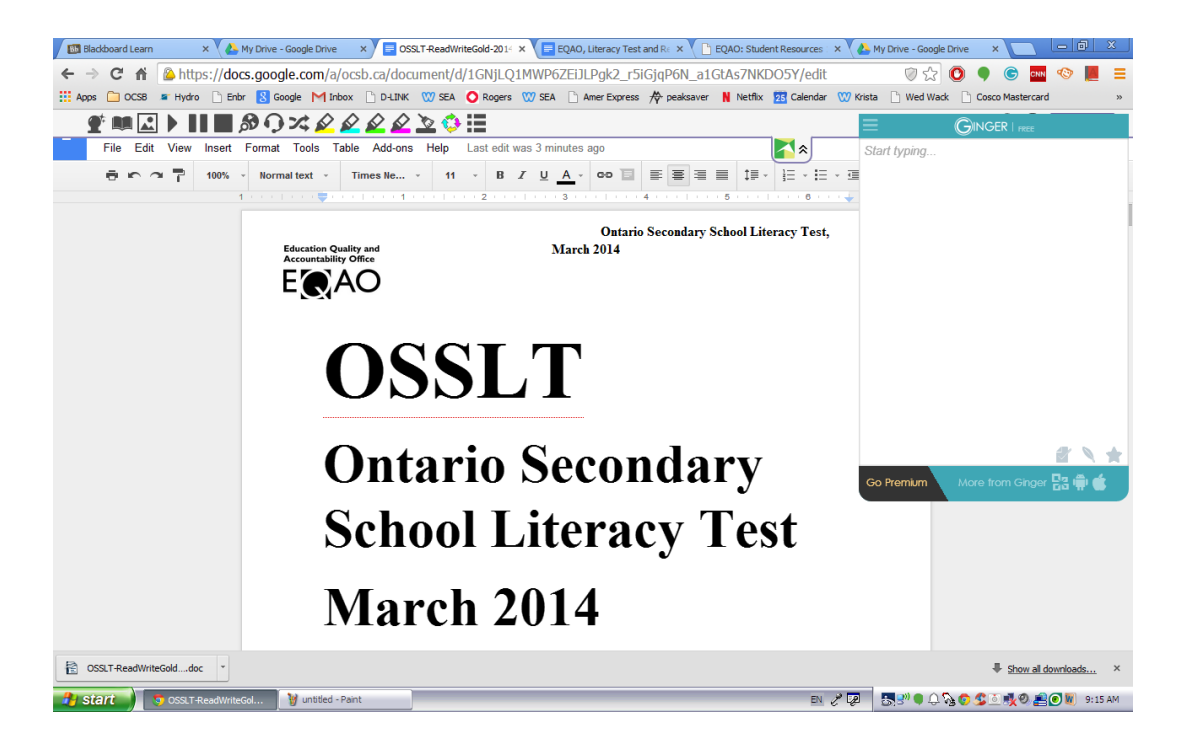

I experimented again, but with an EQAO **Microsoft Word** ( \*.doc) Test File. It uploaded fine, but I needed to change the **Page setup** in the **Google Doc to Landscape** for the text and pictures to fit perfectly on the test pages.

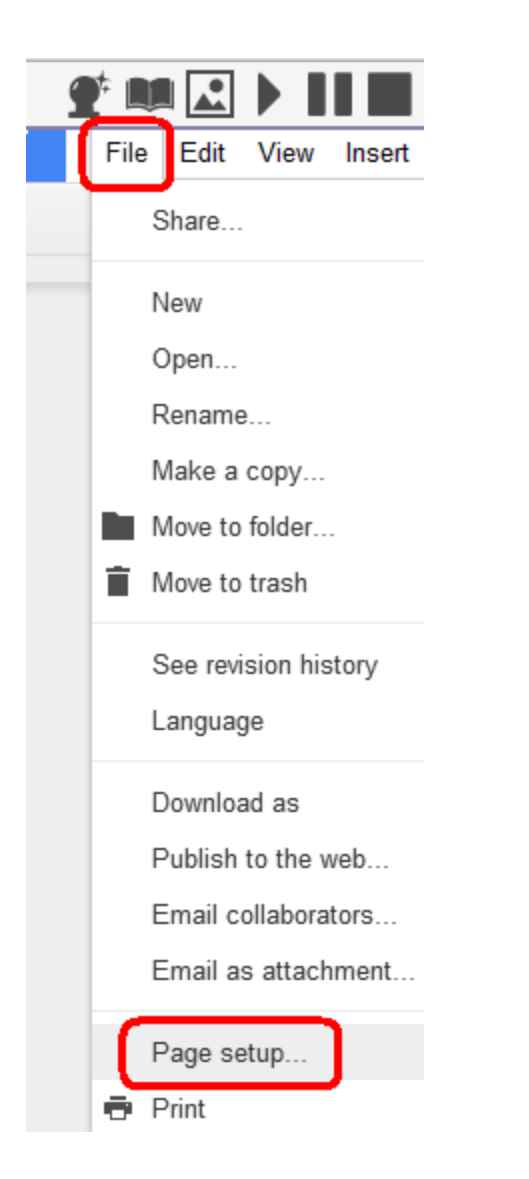

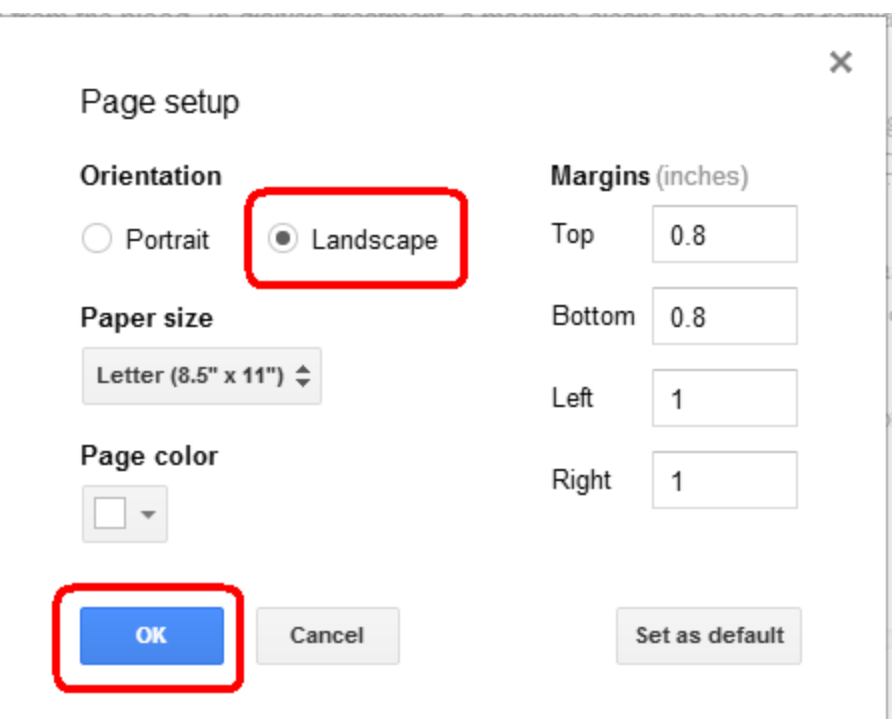